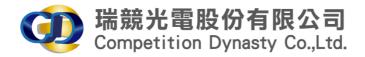

wake any TV a 3D 72

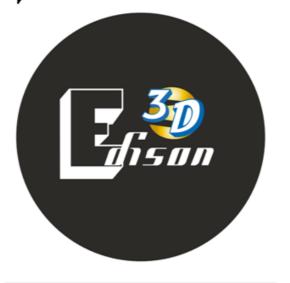

**User's Manual** 

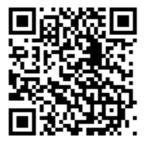

## **Package Content**

- ■One unit of 3D Edison system included
- ■3D Active Shutter Glasses included (How many glasses base on your purchase)
- One unit of Remote Control included
- One unit of Power Adapter included
- One unit of HDMI Cable (1M) included

### **Overview**

This 3D Edison converter will allow you to connect 2D/3D HDMI device to any 2DTV, Monitor and LCD Projector through HDMI. It can also generation frame rate convert1080P@24 up to 1080P@60.

### **User environment**

Please turn off the light to avoid light and keep Lumen<3 pollution and adjust/reduce the backlight and brightness of the TV moderately to reduce flickering to achieve better visual results.

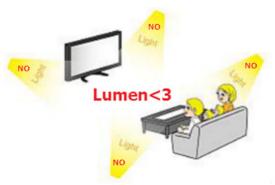

☐Download Lumen meter tool

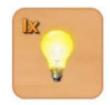

Lux Meter (Light Meter) My Mobile Tools Dev

4.4\*

# IOS

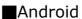

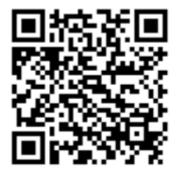

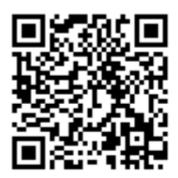

#### ■IOS · Android:

- 1. Into Appstore/Google play Store.
- 2. Search Luxmeter.
- 3. Install Luxmeter app.

### To use your 3D Edison:

Plug all cables to the appropriate locations on the 3D Edison box

- Connector a HDMI input cable to the HDMI input.
- **②**Connector a HDMI output cable to the HDMI output.
- 3Connector USB cable to 3D glasses(optional).
- 4 Connector the 3D Edison power supply.

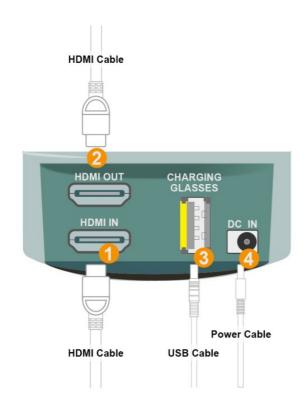

## The status of the red power led

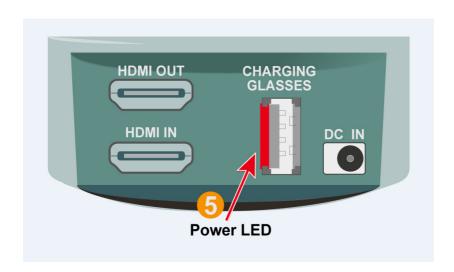

The 5 power LED will glow red when in use. When the power cable input the power LED will quickly turn on, then BLINKING and waiting receives HDMI signal transit, and then on permanently to indicate that the 3D Edison handshake has been completed.

The status of LEDin red may be used for troubleshooting:

LED OFF: Insufficient power. Use the 3D Edison power supply. LED BLINKING: The 3D Edison is receiving power and is ready to accept an HDMI signal. (The 3D Edison into save power mode)

LED ON: The 3D Edison is powered and receiving and decoding the HDMI signal.

### **Buttons on Remote and functional**

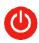

## Power Button

Try to go nearly as possible to 3D Edison to power it on. IR must be within good range and in line of sight. Once you press the power button, the LED light behind 3D Edison goes red.

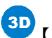

### [3D Button]

Press it once and it should turn your screen blurry meaning you are in 3D mode. It is converting a 2D image to 3D with a press of this button.

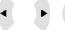

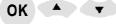

### [Directional Buttons]

These are the directional buttons. You'll be using this for cycling through different settings and hitting "Ok" to set the setting etc.

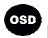

(OSD Button)(on-screen display aka menu).

Here's where you'll access pretty much all the settings for 3D Edison except for the settings for the glasses.

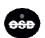

[OSD Exit Button] (aka return/back button)

Let's you go to your previous step or exit out of the OSD.

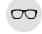

#### [Glasses Button]

This open up a setting that's not available in the OSD menu. You get a menu with 2 panel settings: LV and SL. You can adjust both panel LV and SL from 1-9. This is basically where you try to get rid of any ghosting issues.

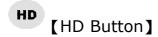

TV be compatible with 3D Edison if it's not compatible with FHD.

FHD [FHD Button]

Enjoy content in Full HD if your TV has Full HD capability.

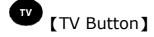

To change things back to normal.

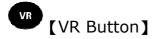

This is for people with Virtual Reality headsets. So, if you want to experience what guessing is limited VR this is for you.

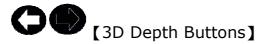

Left (purely white arrow) and right (black arrow with outer white line) arrows. The left arrow when pressed for the first time is adjusting for the inward setting. The left arrow when pressed during the inward or outward setting just cycles through their settings (but doesn't change to inward or outward.) The right arrow when pressed for the first time is adjusting the outward setting. The right arrow when pressed during the inward or outward setting just cycles through their settings (but doesn't change to inward or outward.) There are three settings to cycle through: weak, medium, and strong.

### [Mute Button]

Pressing it makes no difference.

### **Quick Start Guide**

- 1. Plug all cables to the appropriate locations on the 3D Edison box
  - Onnector a HDMI input cable to the HDMI input.
  - Connector a HDMI output cable to the HDMI output.
  - Connector USB cable to 3D glasses(optional).
  - Connector the 3D Edison power supply.

- **2.** Grab the remote that was included in the packaging. Place the batteries and also, make sure the batteries are alive.
- **3.** Press [Power Button] on the remote towards 3D Edison to turn on system and check power led states.
- **4.** Press [3D Button] on the remote towards 3D Edison. This will make the screen blurry. What you are doing here is converting a 2D image so that it can be seen in a 3D format.
- **5.** There are two buttons with arrows at the very bottom of remote. They are

[3D Depth Left Arrow] and [3D Depth Right Arrow]. Press once [Depth Left Arrow] and Keep In world and Week for TV/Monitor(Medium/Strong setting are propose to using for LDC project).

6.Make sure you are in the right scene mode. You can see what scene you are in by going to the OSD menu. [OSD] > [3D] > [2D-3D] Scene and you have four choices: [Movie] [Games] [Picture] [Text]. If you are watching a movie, choose movie. If you are playing a video game, choose Games. 

Note: Only stay on [2D-3D] mode that you can make this choice.

The others options for SBS \ T/B \ 2D mode:

[OSD] > [3D] > [3D(SBS)] Support input SBS format
[OSD] > [3D] > [3D(T/B)] Support input Top/Bottom format
[OSD] > [3D] > [2D] Back to input 2D format

7. Grab your 3D glasses. Hit the [ [ power buttonon glasses ] (small polygon shape button in the middle). You'll see the glasses turn darker. If the glasses stay that way the whole time, it's a success. If the glasses go dark for 4 sec or 6 and stay off, you are unsuccessful. Reason could be you are not in 3D mode. You must be in 3D mode to have the glasses stay on. \*\*(a)The glasses needs to charge [ before you fist use. (b)After full charge, the LED will turn-off automatic.(c)Glasses will stop working once the system left the 3D mode(d)The glasses will automatically stop working after 5 seconds.

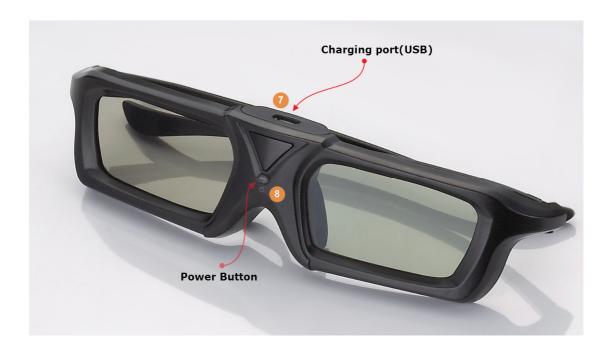

- **8.** Make sure your room is dark(Keep LUX <3)as possible to avoid the annoying constant flickering. Closing the blinds/shades should do a good enough job.
- **9.** Play and pause around a movie (recommend animation or movies that include animation such as Avatar, Cars, Frozen, Toy Story etc.). If you are seeing constant flickering on the screen, try adjusting the **Backlight/ Brightness** of your TV. Also, **disabling motion enhancers** and some of the TV settings.
- **10.** Press the Glasses Button on the remote towards 3D Edison. This is where you adjust the 3D image so the 3D image is as clear as possible. \*Right eye see right picture as Left eye see left picture.
- **11.** Notice in the previous step (9.), there are 2 settings you have to adjust: LV and SL. You can adjust both from 1-9. Adjust until you see as minimal ghosting as possible. 3D Mode recommend LV2 SL3 ,2D to 3D mode recommend LV1 SL3 / LV7 SL3/LV9 SL3 with Movie scene as the selection and a Weak Inward setting.

## **Specifications**

□To support all glasses in the operative distance.

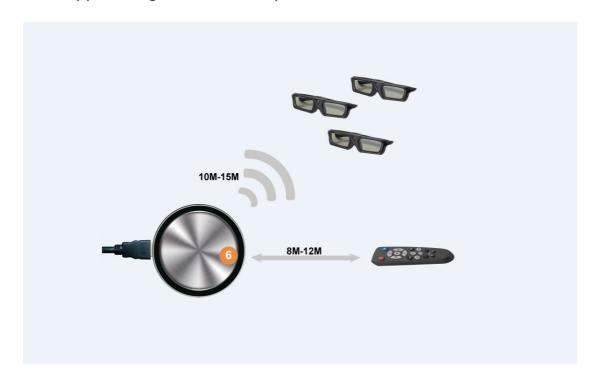

- 6 IR receiver location
- No need a 3D TV or 3D Projector, still enjoy 3D vision.
- Support HD/FHD/4K 2D TV.
- Support 4K 2D TV / 4K Active 3D TV @FHD Mode.
- With chargeable shuttle RF2.4G 3D glasses, simply focus to have clear 3D image.
- Depth of field adjust available.
- Leverages NVDIA 's award winning 3D Vision technology.
- HDMI inputs resolution: FHD/HD/480P (24Hz/60Hz) Supported
- HDMI outputs resolution: FHD/HD (60Hz)Supported
- 3D Input Format : Side by Side (Half)/Top and Bottom/Frame Packing
- 3D Output Format: 3D Frame Packing/Side by side supported
- 2D to 3D conversion.
- 2D Bypass,3D Bypass
- HDCP1.2/HDMI 1.4a
- 2D to 3D Image:

- (a)6 stage adjustment for Depth of Field
- (b) In world 3 levels
- (c) Out world 3 levels
- (d) user mode support
   [Movie][Game][Picture][Text]
- Power Supply:

(a)AC100V-240V, 12VDAC/0.5A

(b)CEC&DOE

(c)LEVEL VI Compliant

■ System Size: 3.5(Ø)x 10(H) cm

■ System Weight: 300(g)

## **Trouble shutting**

For more new information, please visit our website.

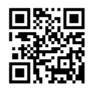

www.xu-yun.com